## **План перехода на новый учебный год в АИС СГО. Модуль «Профессиональные образовательные организации»**

1. Редактирование данных текущего учебного года:

а) Проверка информации об образовательной организации

б) Заполнение зачетно-экзаменационных ведомостей за каждый период обучения

в) Выставление итоговой аттестации

- г) Корректировка списка сотрудников
- д)Корректировка списка студентов
- 2. Формирование нового учебного года:
	- 1) Создание учебного календаря для будущего года
	- 2) Перевод всех групп на следующий период обучения.

## **Инструкция по реализации плана перехода на новый учебный год в АИС СГО.**

- 1. Редактирование данных текущего учебного года.
- а) Проверка информации об образовательной организации.

Необходимо проверить правильность заполненных данных об организации на *«Главной странице»* системы. Для этого отредактируйте информацию в разделах «Основная информация», «Коды и реквизиты», «Корпуса и аудитории», «Лицензия и аккредитация» (см. *Руководство пользователя (РП)*, *п.6 «Работа с данными образовательной организации»*).

б) Заполнение зачетно-экзаменационных ведомостей за каждый период обучения.

Зачетно-экзаменационные ведомости за каждый период обучения заполняются в подразделе «Занятия» => «Промежуточная аттестация» (см. *РП*, п.18 *«Промежуточная аттестация»*).

в) Выставление итоговой аттестации.

Чтобы выставить итоговую аттестацию, необходимо перейти в подраздел «Занятия» => «Итоговая аттестация».

! Выставление итоговой аттестации невозможно без наличия выпускной группы (см. *РП*, *п.19 «Итоговая аттестация»*) !

г) Корректировка списка сотрудников.

Те сотрудники, которые уже не работают, должны быть «Уволены», для этого:

- перейдите в подраздел «Пользователи» => «Сотрудники», выделите сотрудника в общем списке, затем нажмите кнопку *«Действия»* и выберите пункт *«Увольнение»* (Рис. 1).
- в открывшемся информационном окне укажите дату и номер приказа об увольнении и нажмите кнопку *«Уволить»* (Рис. 2).

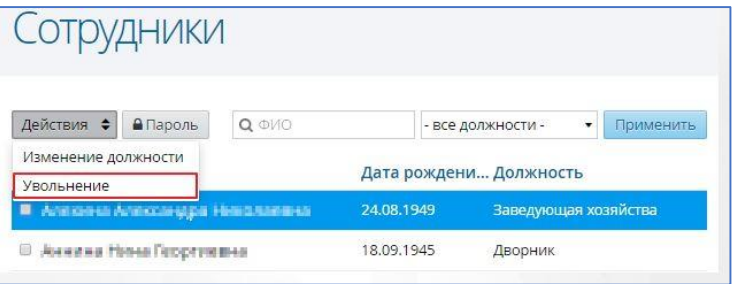

Рис. 1

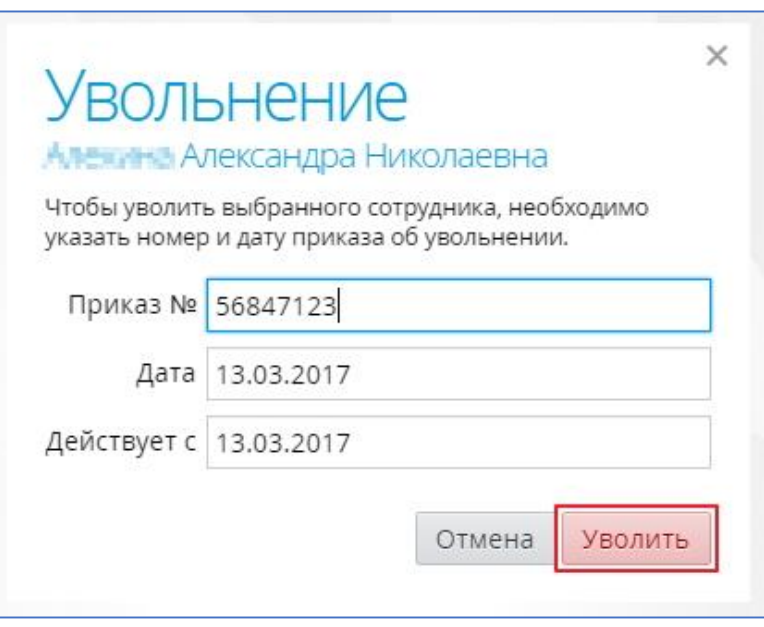

Рис. 2

## д) Корректировка списка студентов.

Необходимо проверить, все ли отчисления и переводы в другую группу студентов были осуществлены. Переходим в подраздел «*Пользователи*» => «*Студенты*», либо в подраздел «*Занятия*» => «*Перевод учебных групп*» и далее:

 Для отчисления студента (или нескольких студентов) выделите отчисляемых студентов в общем списке. Затем нажмите кнопку «Действия» и выберите пункт «Отчисление» (Рис. 3).

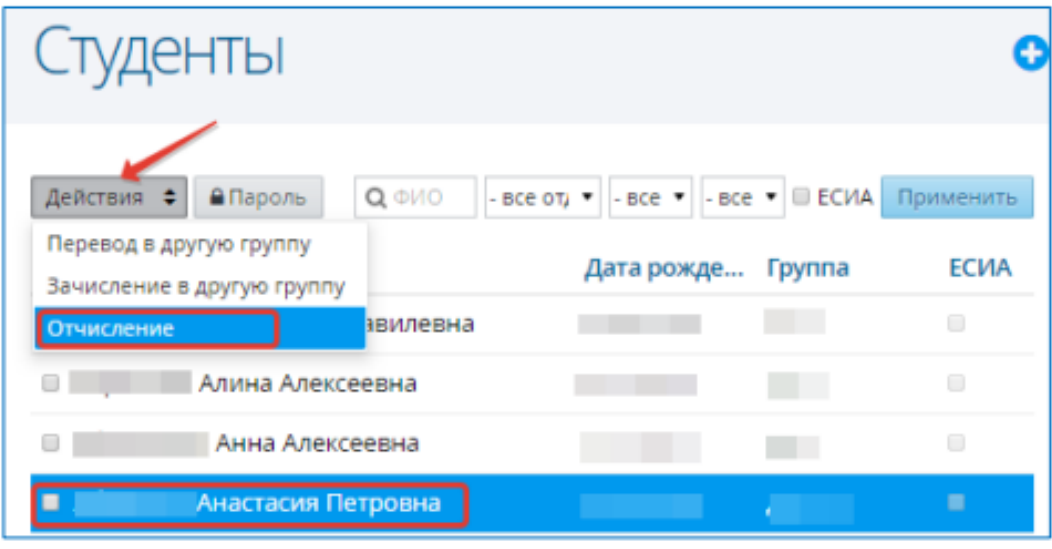

Рис. 3

В открывшемся окне в поле «*Причина*» из выпадающего списка выберите причину отчисления студента/студентов, введите номер приказа в соответствующем поле и нажмите кнопку «*Отчислить*» для подтверждения отчисления (Рис. 4).

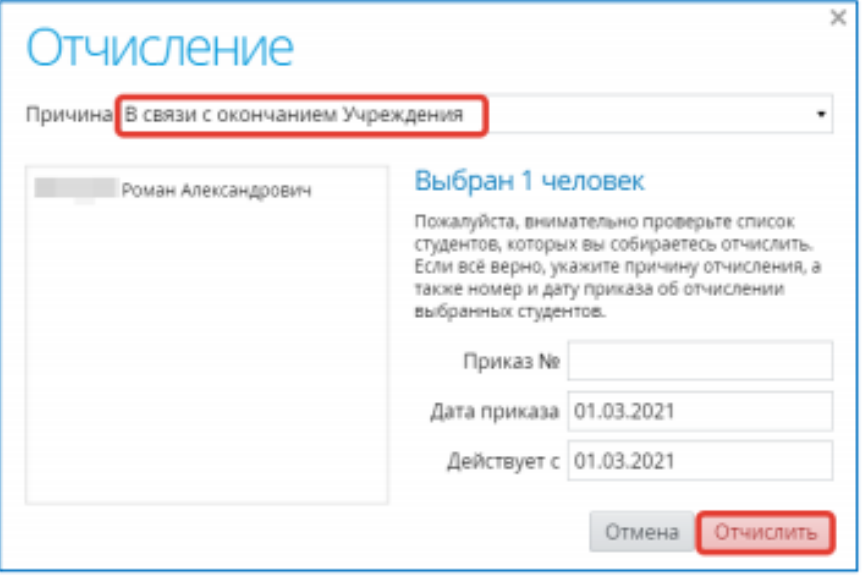

Рис. 4

 Для перевода студента (или нескольких студентов) в другую группу выделите студентов в общем списке. Далее нажмите кнопку «*Действия*» и выберите пункт «*Перевод в другую группу*» (Рис. 5).

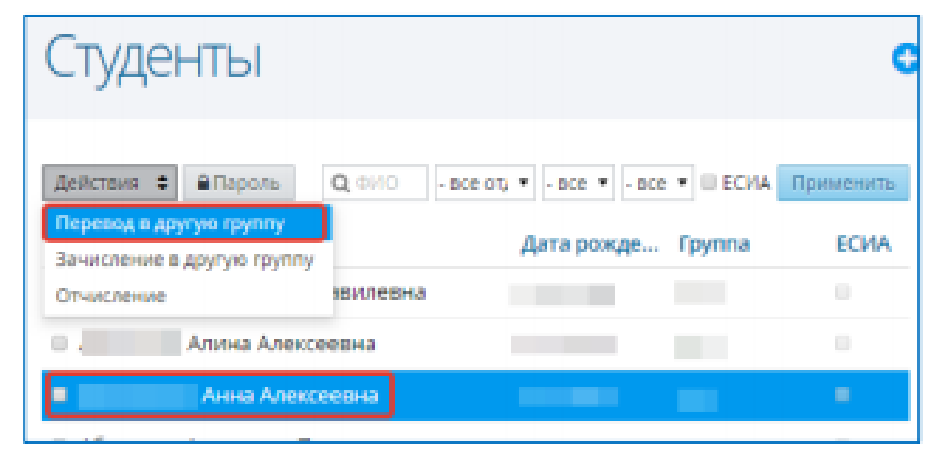

Рис. 5

В открывшемся окне указаны выбранный(е) студент(ы) для осуществления перевода. В поле «*Группа*» из выпадающего списка выберите группу для перевода студента(ов), здесь же укажите № приказа и нажмите кнопку «*Перевести*».

В результате в личном(ых) деле(ах) студента(ов) отобразится информация о движении (Рис. 6).

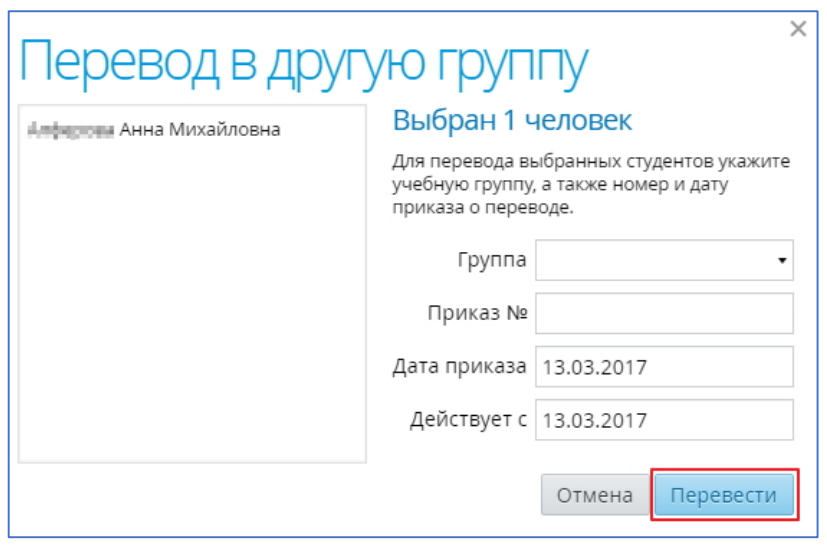

Рис. 6

 Те студенты, которые были зачислены в другую группу ещё на одну специальность, должны быть зачислены. Для того, чтобы провести процедуру зачисления студента на дополнительную специальность, осуществите поиск нужного студента (ов), выделите его (их) в общем списке, нажмите кнопку «*Действия*» и выберите пункт «*Зачисление в другую группу*» (Рис. 7).

| Студенты                                 |          |       |                   |            |                                |                        |           |
|------------------------------------------|----------|-------|-------------------|------------|--------------------------------|------------------------|-----------|
| Действия ♦                               | • Пароль | Q OMO | - все отделения - |            | • - все формы · • - все группы | $\bullet$ $\Box$ ECVIA | Применить |
| Перевод в другую группу                  |          |       |                   |            |                                |                        |           |
| Зачисление в другую группу               |          |       | Дата рождения     |            | <b>Группа</b>                  | <b>ECVIA</b>           |           |
| Отчисление                               |          |       |                   |            | 06.06.2000                     | $116-2$                | $\Box$    |
| <i>«Байдулину</i> Артем Николаевич<br>O) |          |       |                   | 06.09.1997 |                                | 124                    | B         |
| В завибекси Вадим Сидорович              |          |       |                   | 06.09.1997 |                                | 116-2                  | ٠         |
| <b>В Абания Иван Александрович</b>       |          |       |                   | 06.09.1997 |                                | 124                    | B         |

Рис. 7

В открывшемся окне необходимо указать группу, дату и номер приказа о зачислении, причину зачисления и тип финансирования.

После того, как вся необходимая информация о зачислении будет указана, нажать кнопку «*Зачислить*» (Рис. 8).

Студент будет зачислен в дополнительную учебную группу и будет отображаться в ее составе в подразделе «*Пользователи*» => «*Учебные группы*» => «*Дисциплины и подгруппы*».

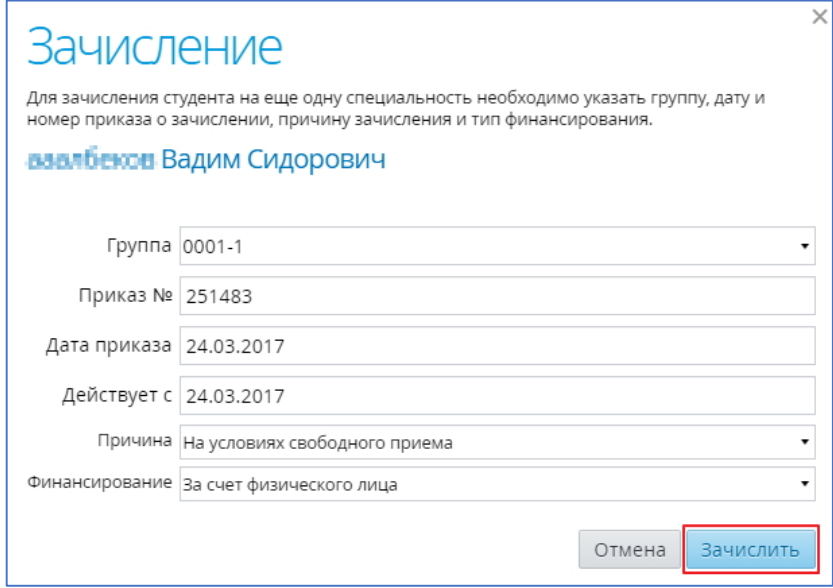

Рис. 8

2. Формирование нового учебного года.

а) Создание учебного календаря для будущего года.

Необходимо перейти в подраздел «*Обучение*» => «*Учебные календари*» и создать календарь для будущего года (см. *РП*, п.9 «*Работа с учебным календарём*»).

## б) Перевод всех групп на следующий период обучения.

Перейдите в подраздел «Занятия» => «Перевод учебных групп», далее переведите все группы на следующий период обучения по завершению текущего периода обучения, либо создайте приказ о выпуске группы согласно учебному плану группы (см. *РП*, п.22 «*Перевод учебных групп*»).